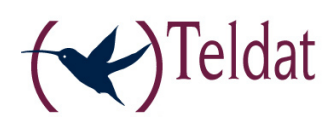

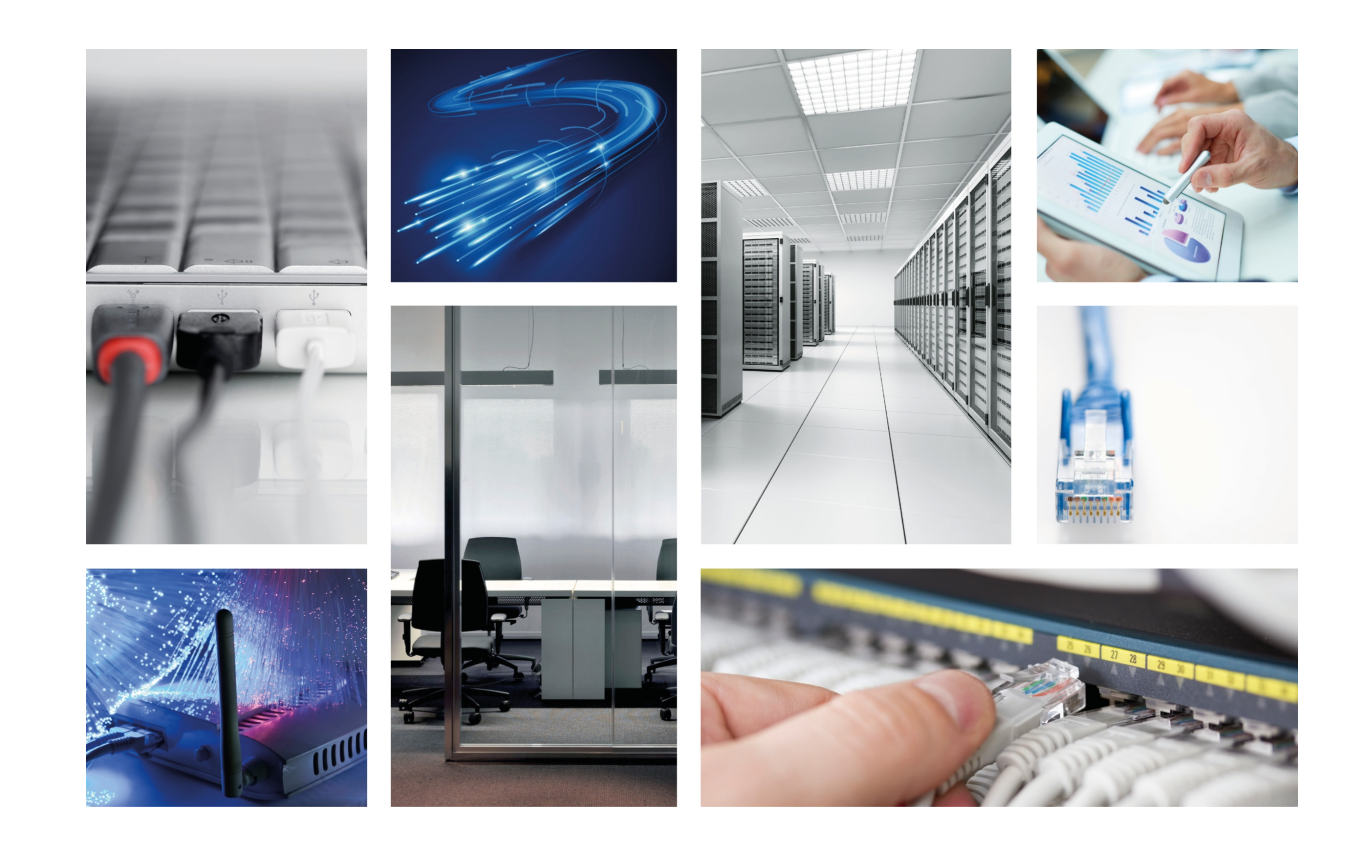

# Connect-104 Web Interface

Teldat-Dm 587-I

Copyright© Version 1.2 Teldat S.A.

### **Legal Notice**

Warranty

This publication is subject to change.

Teldat S.A. offers no warranty whatsoever for information contained in this manual.

Teldat S.A. is not liable for any direct, indirect, collateral, consequential or any other damage connected to the delivery, supply or use of this manual.

# **Table of Contents**

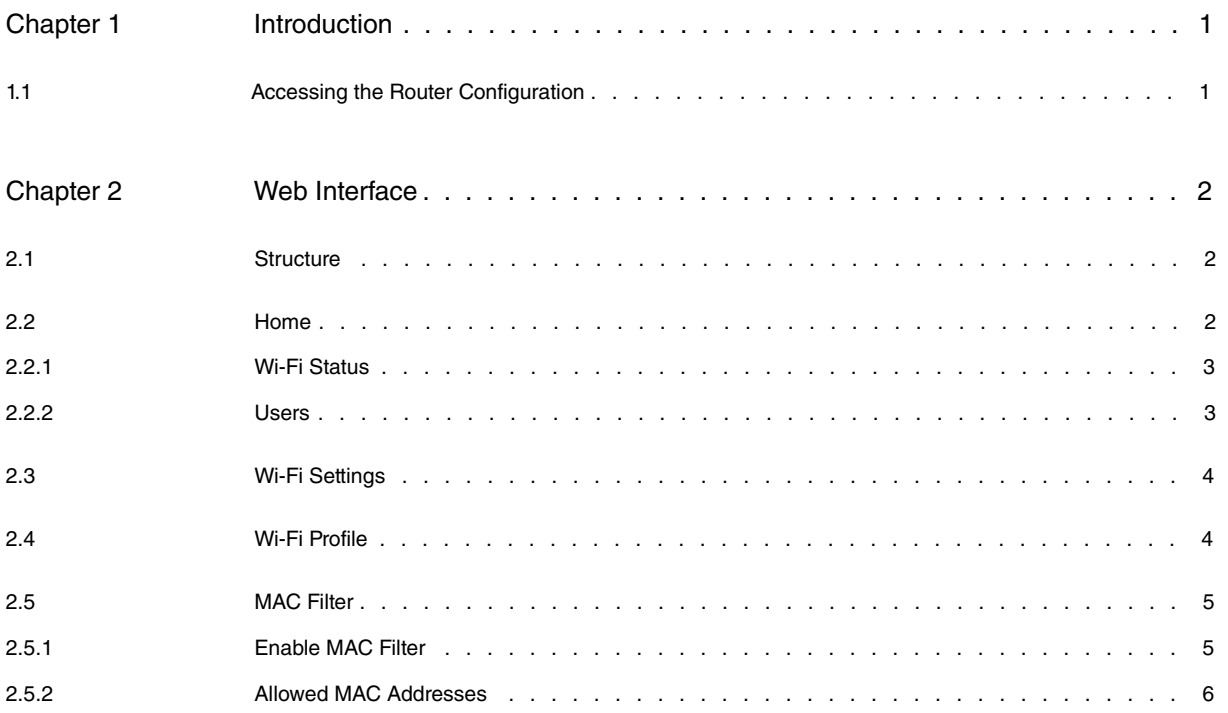

Table of Contents Teldat S.A.

# <span id="page-4-1"></span><span id="page-4-0"></span>**Chapter 1 Introduction**

## **1.1 Accessing the Router Configuration**

Some routers have a configurator that is accessible through the web. To access this, you need to enter the IP address for the router you wish to configure in the browser address bar.

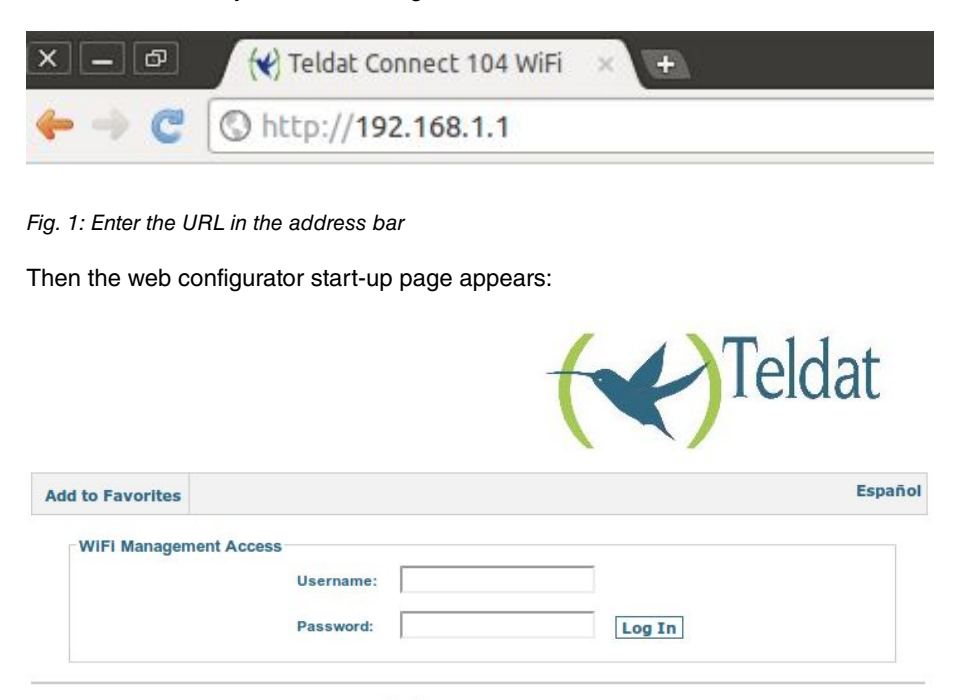

**TELDAT Connect104 WiFi** 

#### Fig. 2: Start-up page

Here, you can change from English to Spanish (and vice versa) by clicking on the following button:

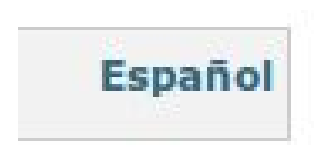

Fig. 3: Changing the language

To access the device configuration and monitoring, you need to enter the username and password and click on the Log In button.

# <span id="page-5-1"></span><span id="page-5-0"></span>**Chapter 2 Web Interface**

## **2.1 Structure**

The configuration and monitoring pages are similarly structured and described below:

The pages are divided into the following parts:

- **Main menu** (shown in red): allows you to browse through the various pages.
- **Logout**: (shown in green) disconnects the user, who is then redirected to the application start page.
- **Save and Reboot button**: saves any changes made to the configuration and restarts the device. The changes made to the configuration take immediate effect. All of them, however, will be lost upon restart if you do not save the configuration.
- Configuration/monitoring page (shown in blue): current page that allows you to monitor and configure the characteristics of the device.

**Committee Co., ORIO PRODUCT** 

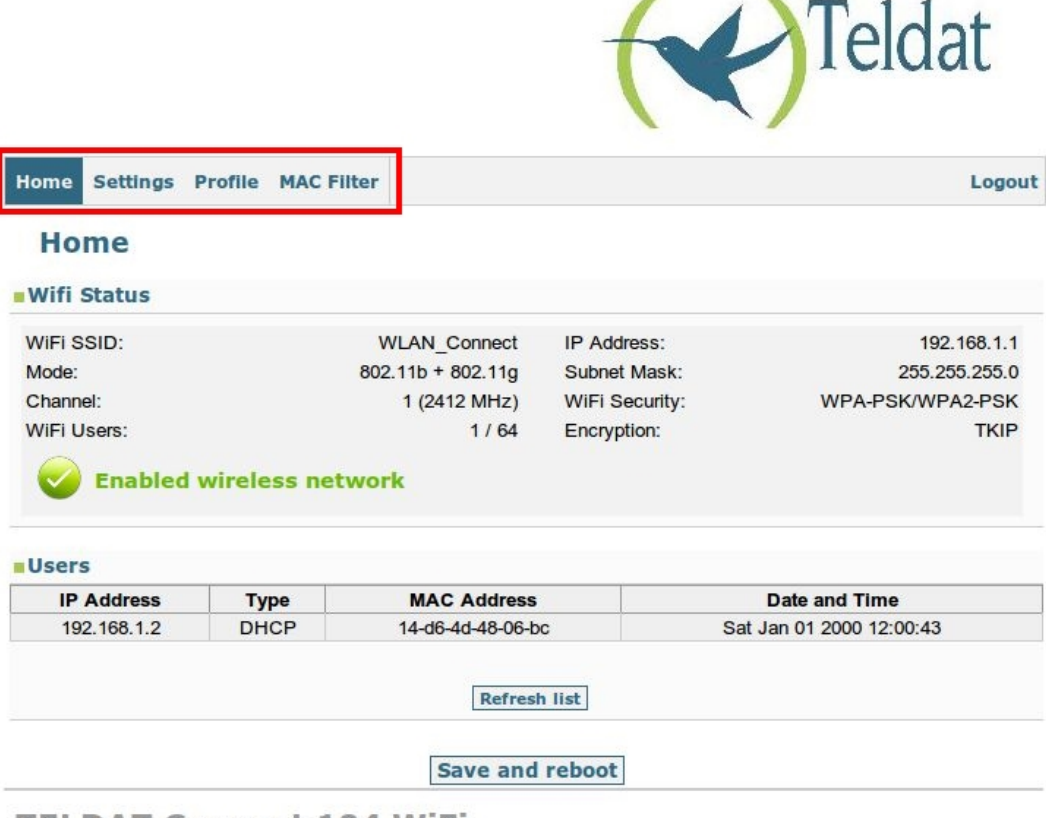

**TELDAT Connect 104 WiFi** 

<span id="page-5-2"></span>Fig. 4: Structure of the pages

## **2.2 Home**

Once you have entered the username and password, the first page that appears is the Home page. This shows the wireless network status and the Wi-Fi and Ethernet connection parameters.

### **Home**

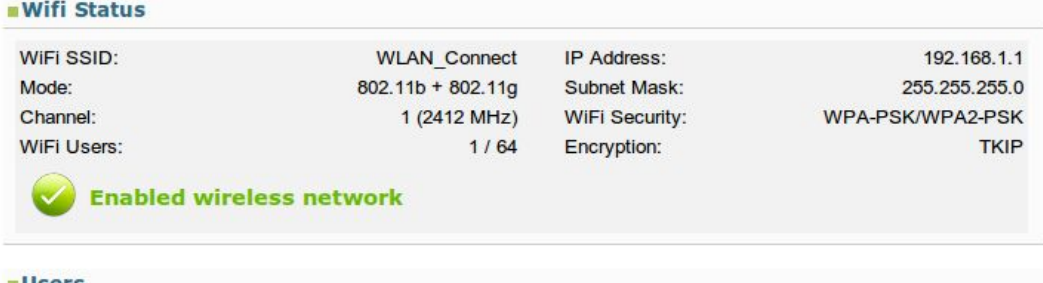

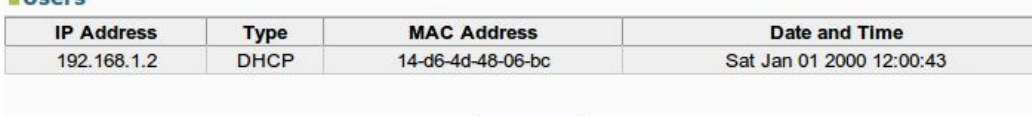

Refresh list

Fig. 5: Home

<span id="page-6-0"></span>This is divided into two sections:

## **2.2.1 Wi-Fi Status**

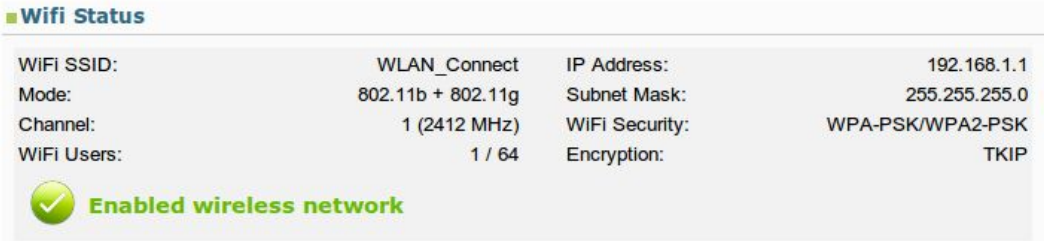

Fig. 6: Wi-Fi connection status

It displays information on the wireless connections.

- **Network identifier (SSID):** name that identifies the wireless network.
- **Mode:** type of Wi-Fi.
- **Channel:** channel used by the wireless network.
- **WIFI users**: number of connected users / number of users that can simultaneously connect to the device via Wi-Fi.
- **IP Address and Mask:** IP address of the LAN interface and associated mask.
- **WIFI security:** type of network security.
- **Encryption**: type of encryption used in cases where WPA or WPA2 security is used.

For security reasons, the key used is never displayed.

<span id="page-6-1"></span>Below that you will see the wireless network status icon. This indicates if it is enabled (Enabled wireless network) or disabled (Disabled wireless network).

### **2.2.2 Users**

#### **u**Users

| <b>IP Address</b> | <b>Type</b> | <b>MAC Address</b> | Date and Time            |
|-------------------|-------------|--------------------|--------------------------|
| 192.168.1.2       | <b>DHCP</b> | 14-d6-4d-48-06-bc  | Sat Jan 01 2000 12:00:43 |

Fig. 7: Users

Displays the devices connected to the router via Wi-Fi. A list can have up to 64 connected users.

The data shown in the list is as follows:

- **IP Address**: IP address of the connected device.
- **Type:** type of addressing used by the client (DHCP in cases where the router automatically assigns the address to the client, ARP whenever the client address is fixed and the router discovers this through ARP).
- **MAC Address**: physical address of the connected client.
- **Date and time**: in cases where the address has been assigned by DHCP, this indicates the date in which the IP address must be renewed.

<span id="page-7-0"></span>Click on the Refresh list button to update the list.

## **2.3 Wi-Fi Settings**

The Wi-Fi Settings menu allows the users to configure the access point (enabling or disabling the wireless network, selecting the channel the network is going to operate over and enabling or disabling the network broadcast).

### **WiFi Settings**

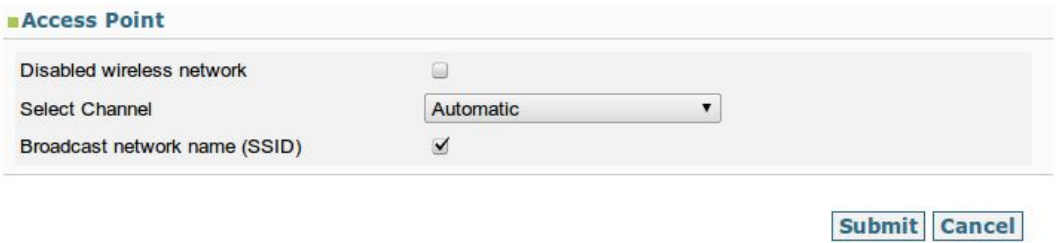

#### Fig. 8: Settings Menu

You can select a specific channel or select Automatic. If you pick the latter, the router will automatically select a channel on start up based on the characteristics of the wireless medium detected (interferences, if other networks exist, etc.). You need to bear in mind that there are 13 channels available in Spain but that some wireless networks are designed for the USA as factory default. Thus, the device will only accept the first 11. In cases where your device cannot find the configured wireless network, try to manually configure a channel from 1 to 11.

Broadcast network name (SSID): allows you to broadcast the wireless network name. If this is enabled, the network name is broadcast so that any wireless network can detect it. If it's disabled, the network name isn't broadcast. Devices where the wireless network name has been configured are the only ones that can connect to it.

<span id="page-7-1"></span>Click on the Submit button to activate and save the changes. If you do not wish to keep the modifications, click on the Cancel button.

## **2.4 Wi-Fi Profile**

The Wi-Fi Profile allows the user to set the wireless network connection parameters.

### **WiFi Profile**

**Service Common** 

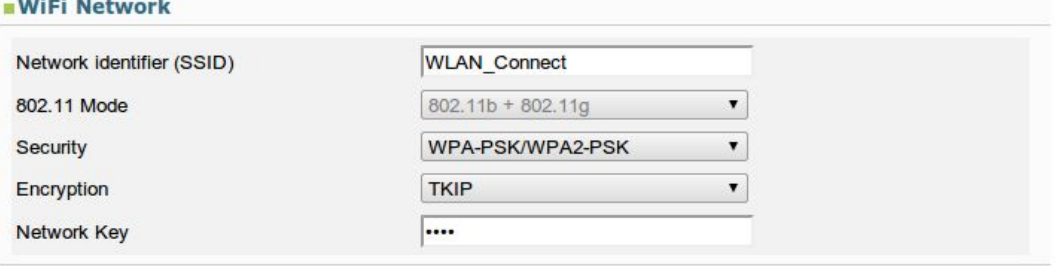

Submit Cancel

Fig. 9: Wi-Fi Profile

Since the router only operates in b/g mode, this parameter is not configurable. However, the following data can be changed:

- **Network identifier (SSID):** name identifying the network.
- **Security:** type of security used.

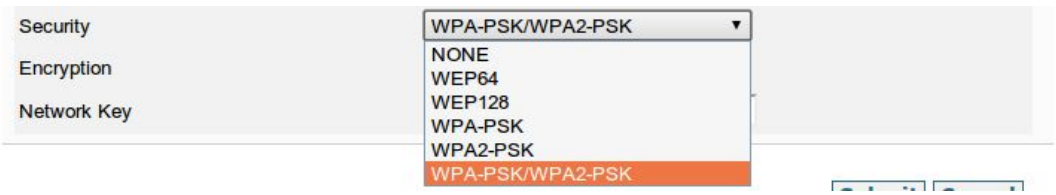

Fig. 10: Wi-Fi Profile: Types of security

• **Encryption:** type of encryption used.

| Encryption  | <b>TKIP</b>     |  |
|-------------|-----------------|--|
| Network Key | <b>TKIR</b>     |  |
|             | <b>AES</b>      |  |
|             | <b>TKIP/AES</b> |  |

Fig. 11: Wi-Fi Profile: Types of encryption

• **Network key:** network key (where necessary). For security reasons, this key is never displayed.

<span id="page-8-0"></span>Click on the Submit button to activate and save the changes. If you do not wish to keep the modifications, click on the Cancel button.

# **2.5 MAC Filter**

This menu allows the user to execute MAC filtering.

## **MAC Filter**

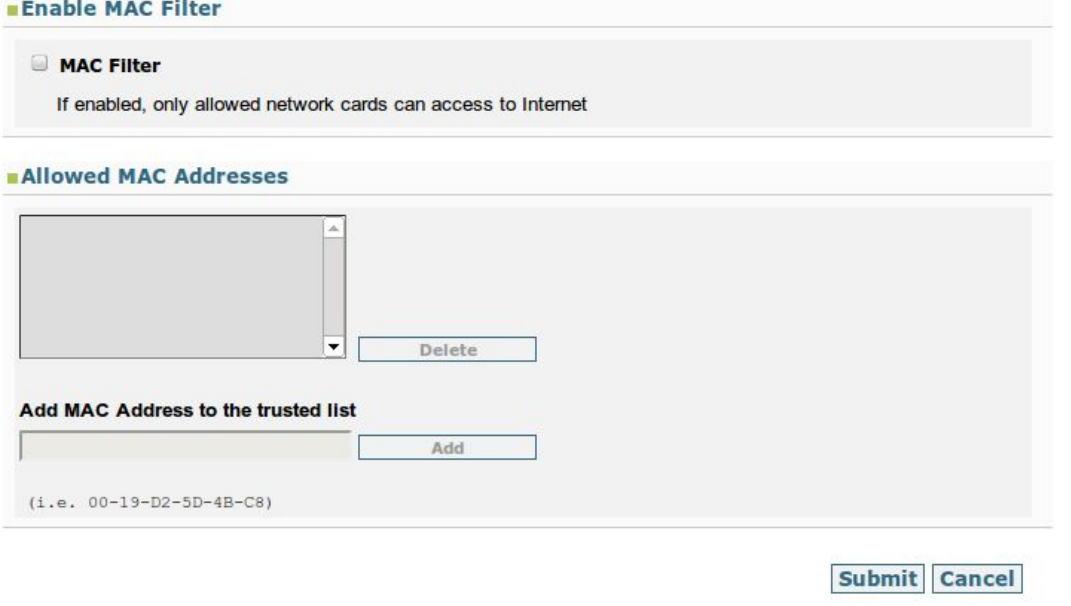

Fig. 12: MAC Filter

The MAC filter restricts access to the router to those devices indicated by the administrator. Only those devices with a MAC address included on the allowed address list will be able to connect to the router.

<span id="page-8-1"></span>You can obtain the MAC address for a connected device by checking the Users section (located on the Home page).

### **2.5.1 Enable MAC Filter**

Allows you to enable or disable the MAC filter. When the MAC filter is enabled, only the devices whose MAC addresses show up in the valid addresses list can connect to the router.

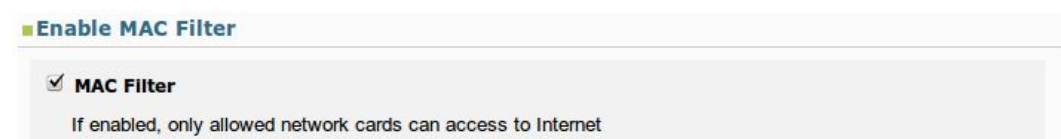

<span id="page-9-0"></span>Fig. 13: MAC Filter: Enable MAC Filter

### **2.5.2 Allowed MAC Addresses**

Displays the list of allowed MAC addresses. To add addresses to the list, you need to enable the MAC filter.

The MAC address can be entered separated by dashes, colons or without separation. Once an address has been entered, click on the Add button to add it to the list of allowed addresses.

To delete an address, select it from the list and click on Delete.

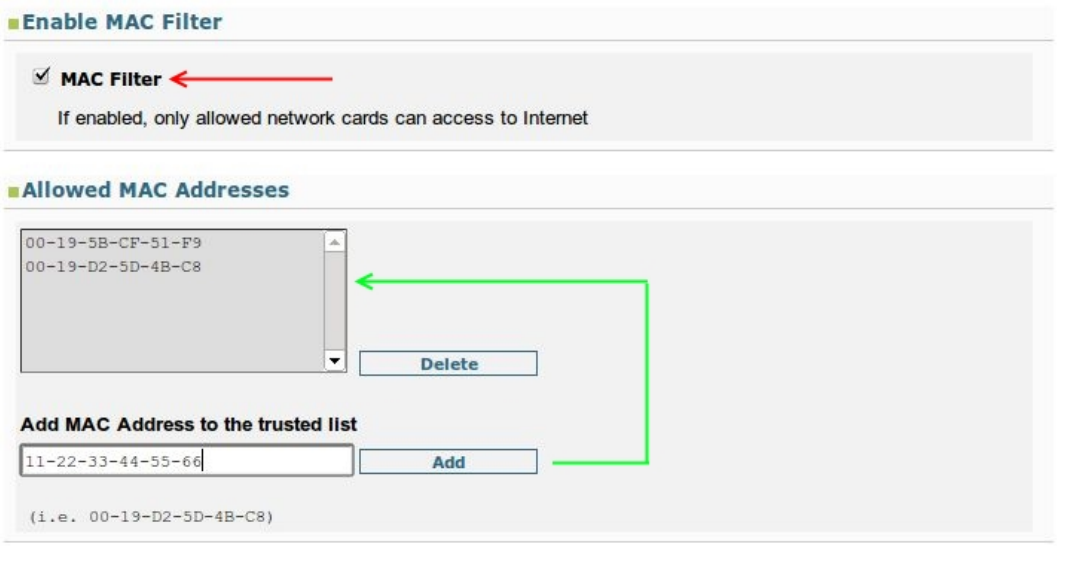

Submit Cancel

Fig. 14: MAC Filter: List of permitted MAC addresses

Click on the Submit button to activate and save the changes. If you do not wish to keep the modifications, click on the Cancel button.